## **neue Seite anlegen**

Zur Erstellung einer neuen Seite, klicken Sie am oberen Rand das Seitensymbol mit dem grünen Punkt an. Darunter öffnet sich nun eine neue Leiste mit sechs Elementen. Für eine neue Seite, wählen Sie das Element ganz links.

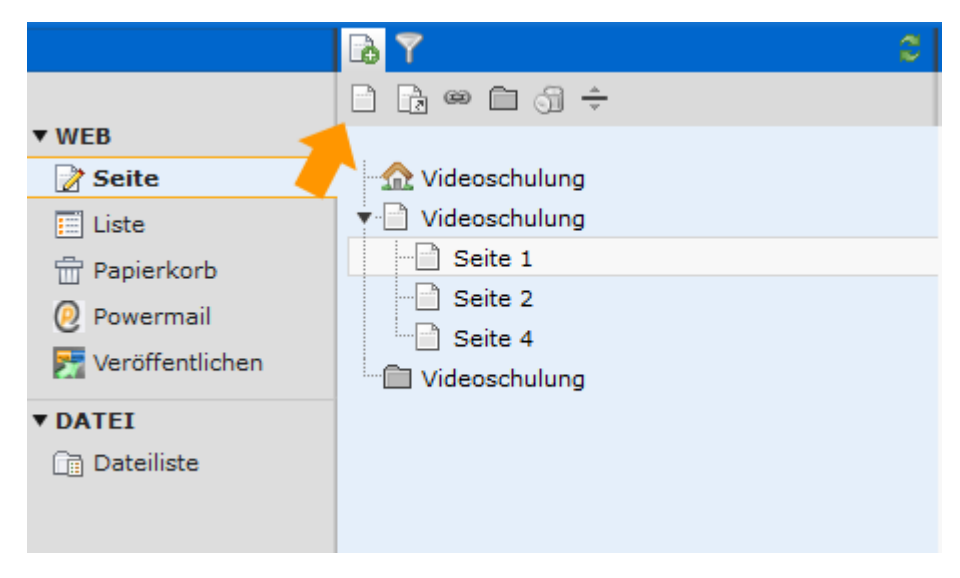

Halten Sie mit der linken Maustaste auf das Icon gedrückt und ziehen es an die gewünschte Stelle im Seitenbaum. Wenn Sie eine neue Seite zwischen zwei bestehenden anlegen möchten, hilft Ihnen eine dunkle Linie als optische Hilfe, wo genau Sie sich gerade befinden. Wollen Sie eine Unterseite erstellen, legen Sie die neue Seite auf einer bereits bestehenden ab.

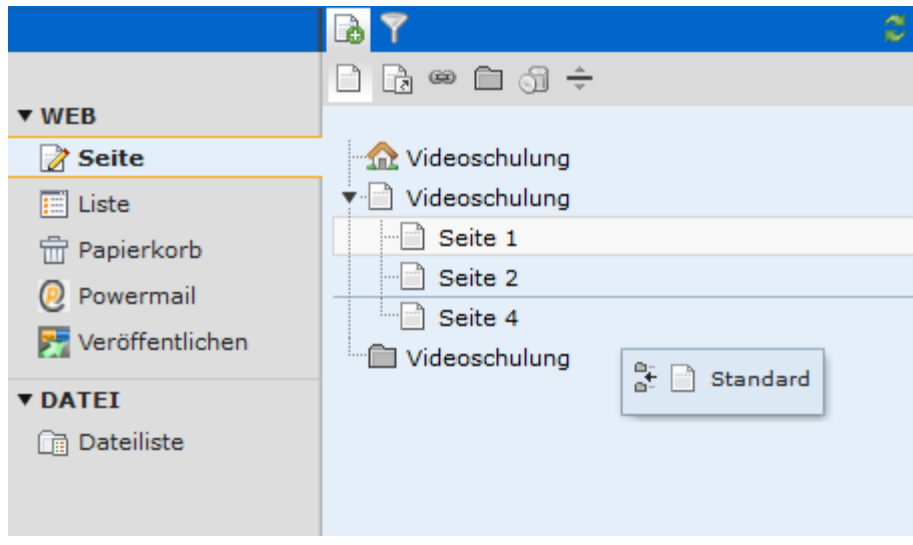

Die neue Seite wird, sobald Sie die linke Maustaste loslassen angelegt. Sie werden direkt dazu aufgefordert der Seite einen sinnvollen Namen zu geben. Tippen Sie einen Namen ein und drücken die Eingabetaste. Neue Seiten sind automatisch zunächst deaktiviert. Dies erkennen Sie am kleinen Stoppzeichen am Icon.

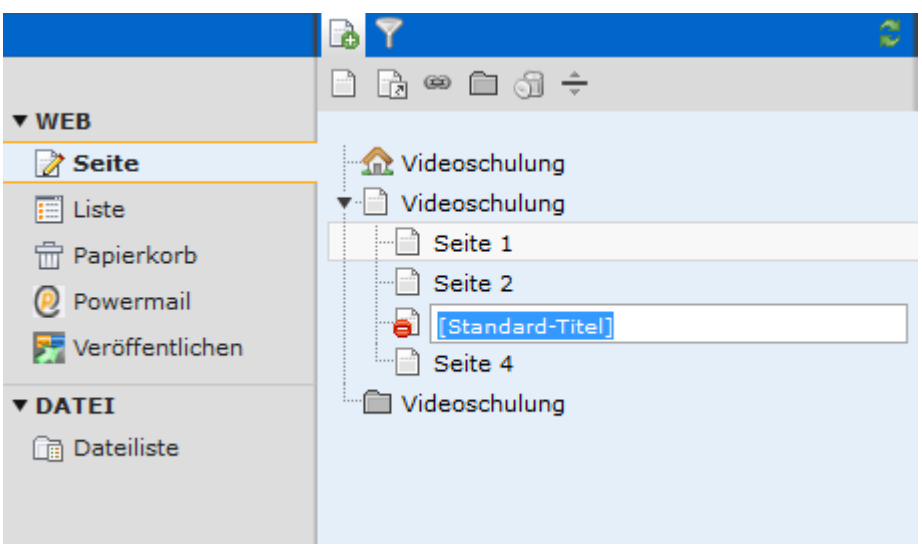

Auch wenn Seiten deaktiviert sind, können Sie diese bereits mit Inhalt füllen. In der rechten Spalte finden Sie die beiden Teile "Inhalt" und "Rechts". Klicken Sie auf das Icon, dass der orangene Pfeil anzeigt um ein neues Inhaltselement anzulegen.

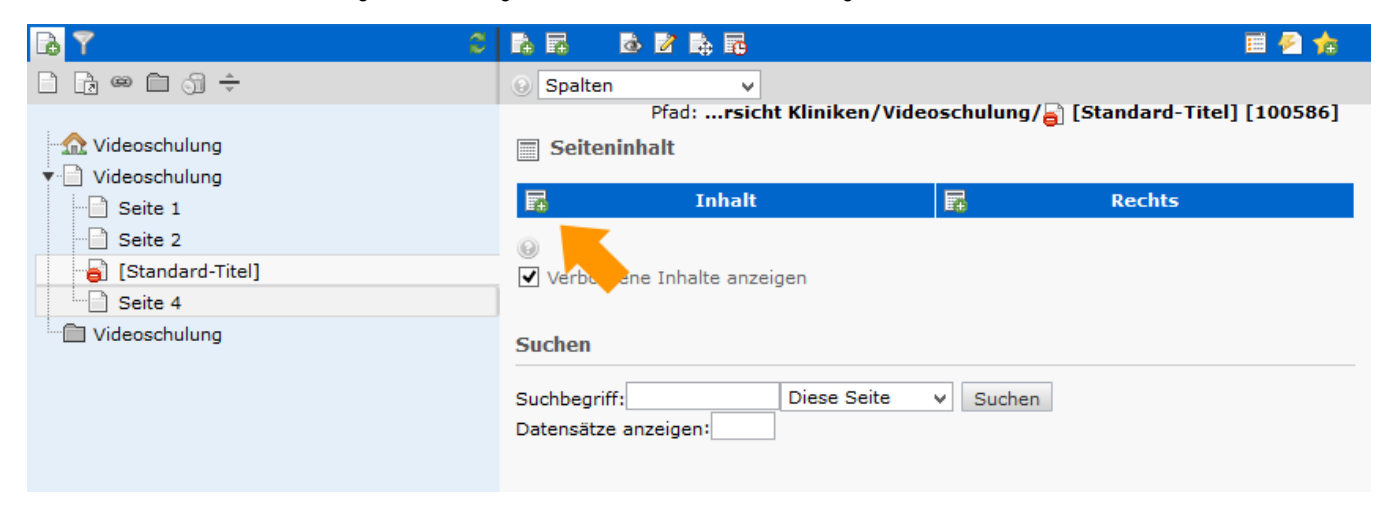